## How to embed a Spotify playlist into your Blackboard site

Paula J. Bishop, PhD Music Department

These instructions are for embedding a Spotify playlist into your Blackboard site. While creating and sharing a Spotify playlist is easy enough to do on a mobile device, you will need to be on a computer with full browser to access and copy the embed code.

- 1. Create a Spotify account if you do not already have one. Creating and sharing playlists will work with a free account.
- 2. Log in to your account and click on Open Web Player. You will need to download the desktop Spotify app to be able to access embed code. More information can be found here: https://support.spotify.com/is/listen\_everywhere/on\_phone\_tablet\_desktop/downloadthe-spotify-player/
- 3. If you have not already made the playlist, find the first recording you want to include on your playlist by entering a search term at the top.
- 4. Select the recording you want to use and click on the three dots to the right of the track information.

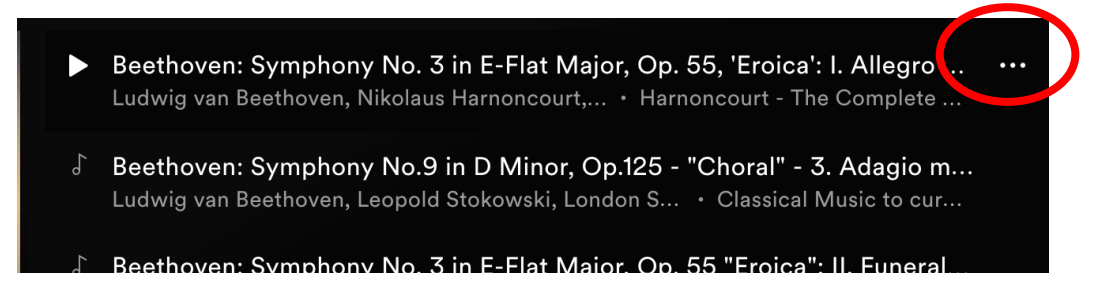

5. Hover over Add to Playlist and your current list of playlists will appear. New Playlist should be the first item. Select that.

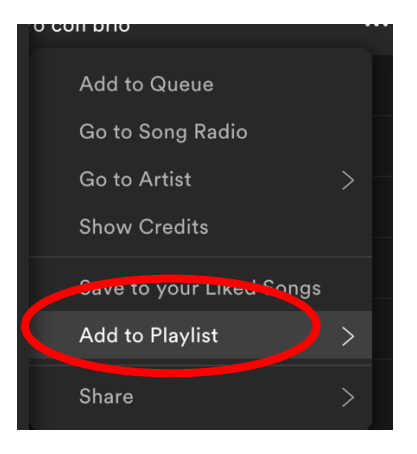

- 6. Spotify creates a playlist with the name of the track you just selected. You can change the name of the playlist by clicking on it in the left-hand menu then clicking on the name of the list at the top. The Edit Playlist Details window will appear.
- 7. Alternatively, you can use the New Playlist button at the bottom of the left-hand menu.

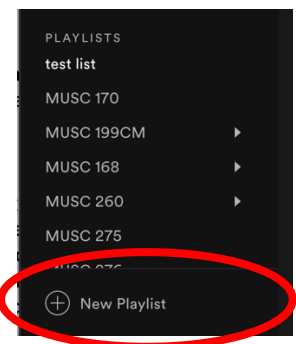

- 8. Continue adding recordings to the playlist by searching and adding. You can always return to the list later and add more.
- 9. When you have added all the tracks that you want, control- or right-click on the playlist's name in the left-hand menu. Hover over Share then select Copy Embed Code. This will place the necessary code onto your clipboard (as if you had highlighted something and pressed control- or cmd-C).

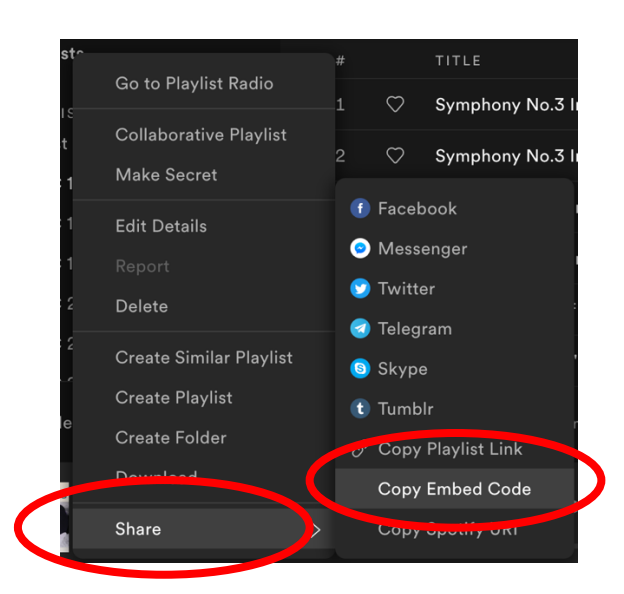

- 10. Navigate to Blackboard. You will be adding your Spotify playlist to a blank page. For this tutorial, we'll add the blank page to the left-hand menu bar. The steps would be the same for a blank page added to a content area page. Make sure Edit mode is on (top right of the Blackboard window).
- 11. In the left-hand menu, click on the plus sign then select Blank Page, give that page a name, and click on Submit. You can either make the page available now or change it later. Note that if you turn Edit Mode off, you won't see the page, which can be a little confusing.

12. In the page's edit window, click on HTML, which is on the bottom right of the edit toolbar.

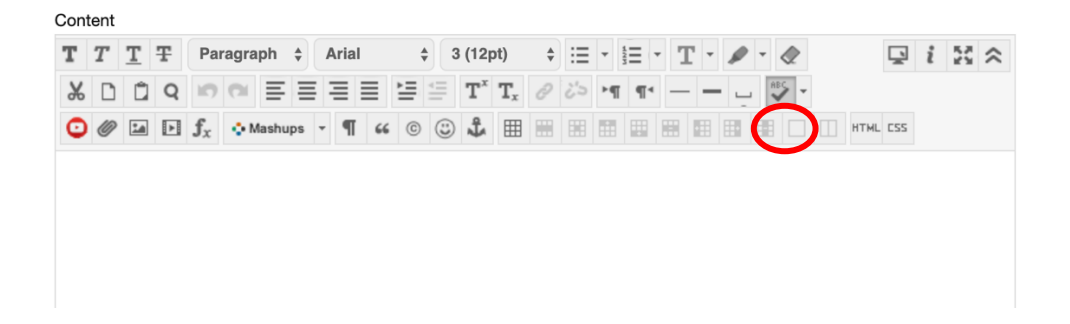

13. Paste the code copied in step 9 and click on Update and then Submit.

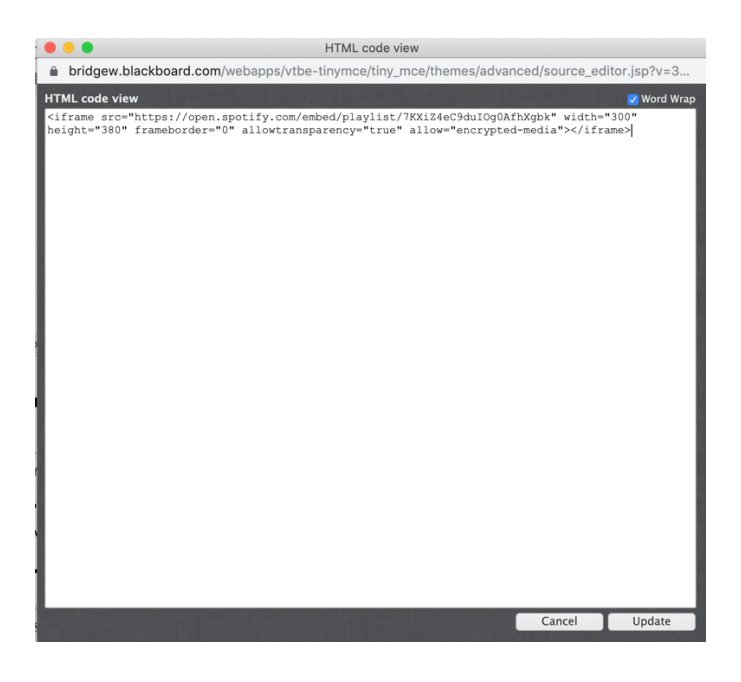

If you navigate to this new page, you will probably see something like this on the newly created page:

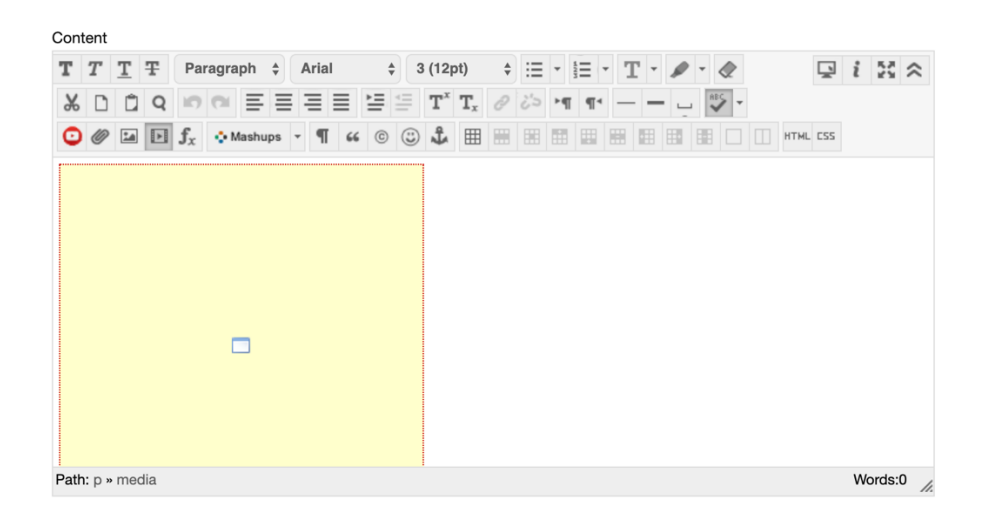

Turn off Edit mode at the top right (under MyBSU) and the Spotify playlist should appear.

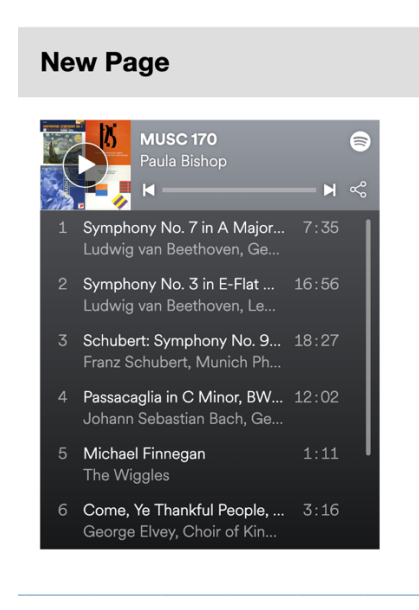